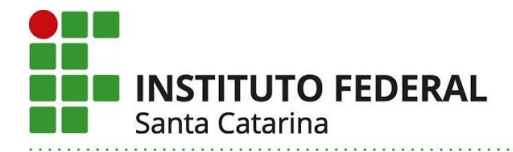

# Uso do Quartus durante as ANPs

A seguir estão algumas orientações para o uso do software Quartus com a licença institucional do IFSC.

As opções que temos são:

- 1) Uso do Quartus na Nuvem: atende bem as disciplinas que usam pouco processamento gráfico. O cluster que contém as VMs onde o Quartus roda tem até 16 núcleos de processamento, e todos os códigos desenvolvidos ficam armazenados na nuvem, o que facilita a migração de uma máquina para outra. Depende fortemente da qualidade da conexão de internet do professor e/ou aluno.
- 2) Uso do Virtualbox () e uma VM construída pela CTIC do campus. Neste caso é necessário que o aluno use a internet uma vez para baixar a VM, mas depois funciona como na opção anterior. A VM tem o SO Ubuntu 14.04, e já tem compatibilidade assegurada.

#### Uso do Quartus na Nuvem do IFSC

Para mais informações acesse a [WIKI](https://wiki.sj.ifsc.edu.br/index.php/Acesso_ao_IFSC-CLOUD_(NUVEM)).

## Uso do Quartus em uma VM

Diferentes sistemas operacionais podem apresentar alguma incompatibilidade na instalação do Quartus, principalmente por falta de bibliotecas. Como alternativa é possível baixar uma VM completa através da conta institucional IFSC do link [VM\\_Ubuntu\\_18.04\\_Quartus\\_v2.ova.](https://drive.google.com/file/d/1A2QhjwZO5hWxjgLAu4WSbm2NpWweqbKc/view?usp=sharing) A imagem tem 5,8 GB e está em formato **OVA**, compatível com VMware Workstation e Oracle VM Virtualbox.

Dados para acesso a VM: **Usuário:** aluno **Senha:** aluno

É possível checar se o arquivo está corrompido com os resumos abaixo: MD5 : 21217ce4196121e29a8f09efdd8a6917 SHA1: 28a7e3289593fa0ec7a596640a0bbc0682056c36

**Dicas:**

- Instale o Virtualbox compatível com o seu SO (MAC, WIndows ou Linux) a partir do site da Oracle [\(https://www.virtualbox.org/\)](https://www.virtualbox.org/)
- No Virtualbox para importar a VM basta ir em Arquivo > Importar Appliance… e seguir os passos.
- Para montar a pasta da nuvem dentro da VM uma alternativa é usar o sshfs

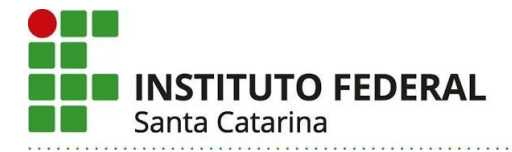

## Túnel ssh

Para acessar o servidor de licenças será necessário fazer um túnel ssh para nuvem.sj.ifsc.edu.br na porta 2222. As portas utilizadas serão a 1800 e 1801. No exemplo abaixo você deve substituir <seu\_login> por seu usuário no IFSC.

```
export USER=<seu login>
ssh $USER@nuvem.sj.ifsc.edu.br -p 2222 -vN -L 1800:dko:1800
-L 1802:dko:1802 -L 1803:dko:1803
```
Obs: Caso esteja utilizando a VM, o túnel deve ser fechado dentro da VM.

## sshfs para montar os arquivos da nuvem na VM ou na máquina do usuário

É necessário instalar o sshfs. Execute no terminal:

```
sudo apt update; sudo apt install sshfs
```
Para montar a pasta remota, execute em outro terminal:

```
export USER=<seu login>
sshfs $USER@nuvem.sj.ifsc.edu.br: pasta remota/ -p 2222
```
## Executando o Quartus

Para executar o Quartus II (versão 32 bits) , digite no terminal anterior quartus

Para executar o Quartus II (versão 64 bits) , digite no terminal anterior quartus --64bit

Para acessar direto o Modelsim, digite em um outro terminal:

/opt/altera/13.0/modelsim\_ae/linuxaloem/vsim

Se quiser usar os arquivos na nuvem do IFSC, selecione inicialmente a pasta\_remota

cd pasta\_remota quartus